# MójTrener.edu

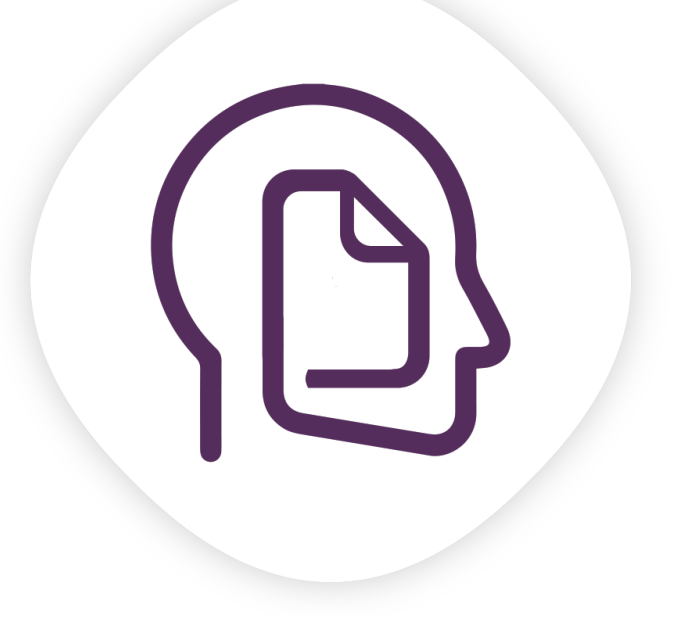

**INSTRUKCJA OBSŁUGI DLA TRENERÓW**

Autorki aplikacji: **Anna Grajewska i Małgorzata Mrug**

# **SPIS TREŚCI**

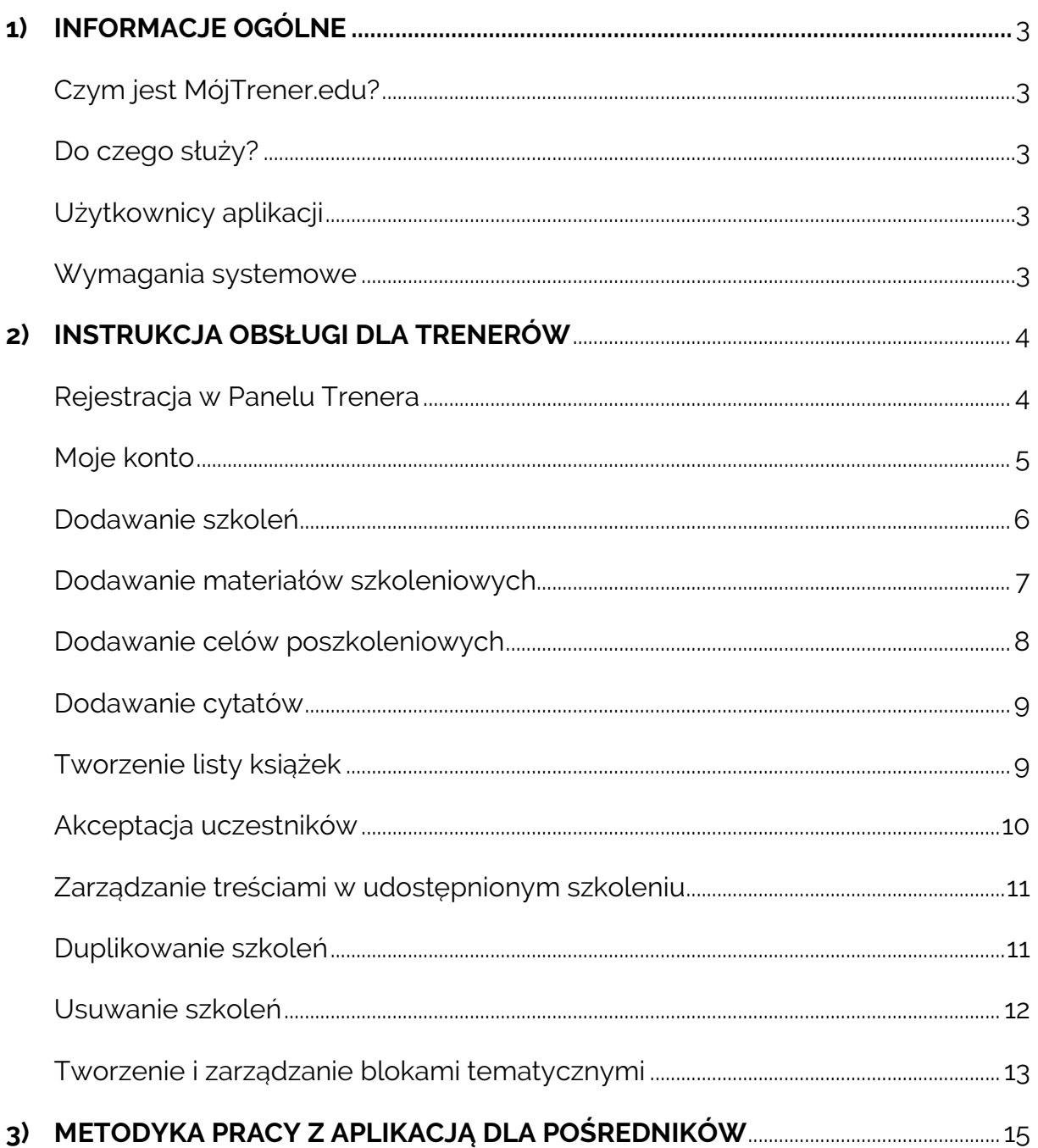

www.mojtrener.edu.pl

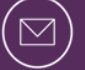

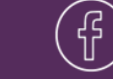

# <span id="page-2-0"></span>**1) INFORMACJE OGÓLNE**

## <span id="page-2-1"></span>**Czym jest MójTrener.edu?**

MójTrener.edu to aplikacja mobilna zsynchronizowana z panelem internetowym, która umożliwia organizowanie wiedzy szkoleniowej w jednym, łatwo dostępnym miejscu oraz podtrzymywanie motywacji do dalszej nauki, poprzez ciągły kontakt uczestników z nową wiedzą, udostępnianą przez trenerów i coachów.

#### <span id="page-2-2"></span>**Do czego służy?**

Głównym celem aplikacji jest zwiększanie efektywności procesów szkoleniowych u osób dorosłych. MójTrener.edu pomaga m.in.:

- efektywnie wdrażać wiedzę poszkoleniową do codziennego życia,
- systematycznie kontrolować proces rozwoju osobistego,
- podtrzymać motywację do dalszego rozwoju,
- zmieniać nawyki związane z procesem efektywnego uczenia się.

### <span id="page-2-3"></span>**Użytkownicy aplikacji**

Aplikacja mobilna MójTrener.edu skierowana jest do:

- 1) uczestników wydarzeń edukacyjnych: uczestników szkoleń, kursów, słuchaczy studiów podyplomowych, uczestników metod 1:1 (sesji coachingowych, mentoringów, treningów indywidualnych, sesji doradczych) oraz wszystkich osób pragnących w efektywny sposób utrwalać i wdrażać nowo nabytą wiedzę.
- 2) pośredników wydarzeń edukacyjnych trenerów biznesu, coachów, mentorów, doradców, pracowników działów HR, wykładowców.

### <span id="page-2-4"></span>**Wymagania systemowe**

- Smartfon z systemem Android 4.1 lub nowszym.
- Dostęp do Internetu i poczty elektronicznej.
- Program do odczytu i zapisywania plików formatu: pdf, jpg, png, mp3, mp4.

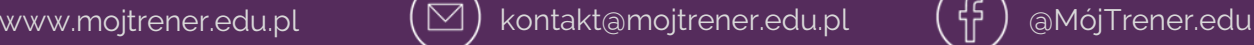

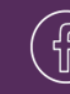

# <span id="page-3-0"></span>**2) INSTRUKCJA OBSŁUGI DLA TRENERÓW**

#### <span id="page-3-1"></span>**Rejestracja w Panelu Trenera**

Panel Trenera to internetowa platforma umożliwiająca zarządzanie szkoleniami udostępnianymi uczestnikom<sup>1</sup>. Stanowi on wirtualny pomost pomiędzy trenerami i uczestnikami szkoleń.

Aby rozpocząć pracę w Panelu, należy zarejestrować się w celu założenia konta:

- KROK 1 wejdź na stronę: www.mojtrener.edu.pl,
- KROK 2 na głównym ekranie wybierz opcję "ZAREJESTRUJ SIĘ" dla konta trenera,
- KROK 3 podaj swój adres e-mail, hasło<sup>2</sup> oraz przeczytaj i zaakceptuj regulamin. Następnie naciśnij opcję "ZAŁÓŻ KONTO".

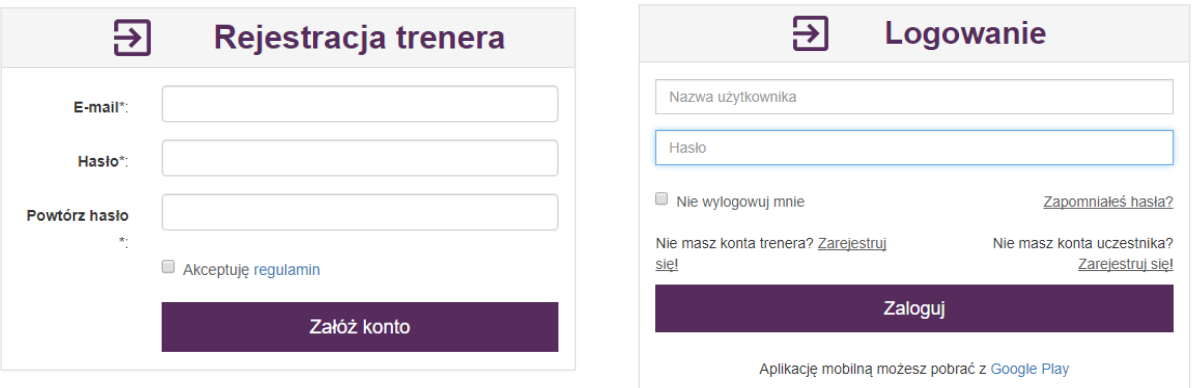

**Widok okna rejestracji w panelu internetowym Widok okna logowania w panelu internetowym**

Jeżeli najpierw zarejestrowałeś się poprzez aplikację, to aby założyć konto w Panelu Trenera, musisz skorzystać z innego adresu e-mail. Panel poprzez adresy e-mail rozróżnia konta trenerskie i uczestników. Rejestracja w aplikacji automatycznie zakłada konto uczestnika.

Przy kolejnym wejściu do Panelu zaloguj się za pomocą danych użytych podczas zakładania konta trenerskiego.

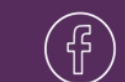

 $\overline{\phantom{a}}$ 1 Poprzez "szkolenia" rozumie się wszystkie formy wydarzeń edukacyjnych (warsztaty, coachingi, mentoringi, wykłady itp.), udostępniane zarówno grupom, jak i pojedynczym osobom.

<sup>&</sup>lt;sup>2</sup> Hasło musi mieć co najmniej 8 znaków oraz posiadać co najmniej: jedną wielką literę, jedną małą literę i jedną cyfrę.

#### <span id="page-4-0"></span>**Moje konto**

Zakładka "Moje konto" w Panelu Trenera pozwala na konfigurację konta. Za jej pomocą będziesz mógł uzupełnić swoją notkę trenerską. Wszystkie informacje, które wprowadzisz tu o sobie, będą wyświetlać się uczestnikom w aplikacji w opisie każdego dodanego przez Ciebie szkolenia. Poprzez zakładkę "Moje konto" możesz:

- dodać swoje zdjęcie profilowe,
- uzupełnić swoje dane (imię i nazwisko),
- podać swoją stronę www,
- podać swój adres e-mail (kontaktowy). Możesz wpisać inny adres, niż ten, z którego korzystasz logując się do Panelu;
- możesz dodać notkę na swój temat (max. 160 znaków).

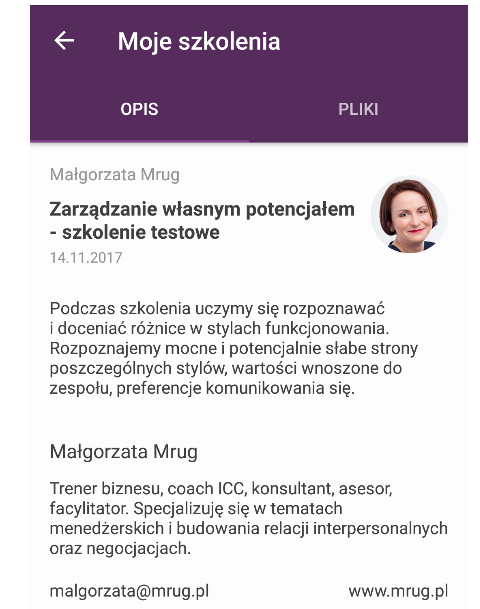

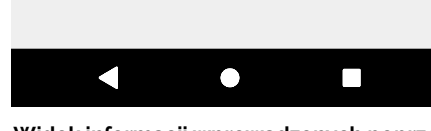

**Widok informacji wprowadzonych poprzez zakładkę "Moje konto"** 

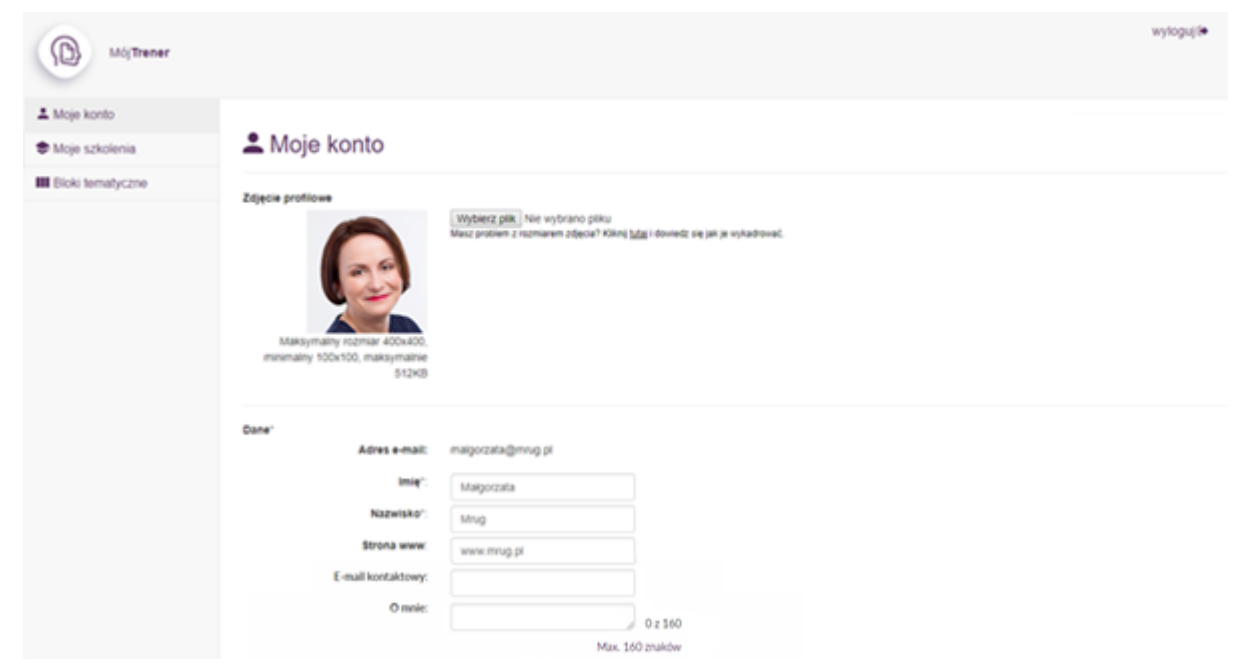

**Widok zakładki "Moje konto"**

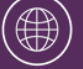

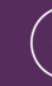

#### <span id="page-5-0"></span>**Dodawanie szkoleń**

Aby dodać nowe szkolenie:

- KROK 1 wejdź w zakładkę "Moje szkolenia",
- $\bullet$  KROK 2 kliknij w ikonę  $\bullet$  + dodaj szkolenie
- KROK 3 uzupełnij dane podstawowe dotyczące szkolenia (nazwa, data i kategoria są obligatoryjne);
- KROK  $4 w$ ybierz opcję "Zapisz".

Zaznaczając opcję "Otwarte", umożliwisz pobieranie szkolenia każdemu, kto dysponuje kodem szkolenia. Wówczas nie musisz wykonywać żadnych dodatkowych czynności związanych z zatwierdzeniem uczestników, którzy mogą mieć dostęp do szkolenia. Opcja ta jest dostępna również na późniejszym etapie zarządzania szkoleniem.

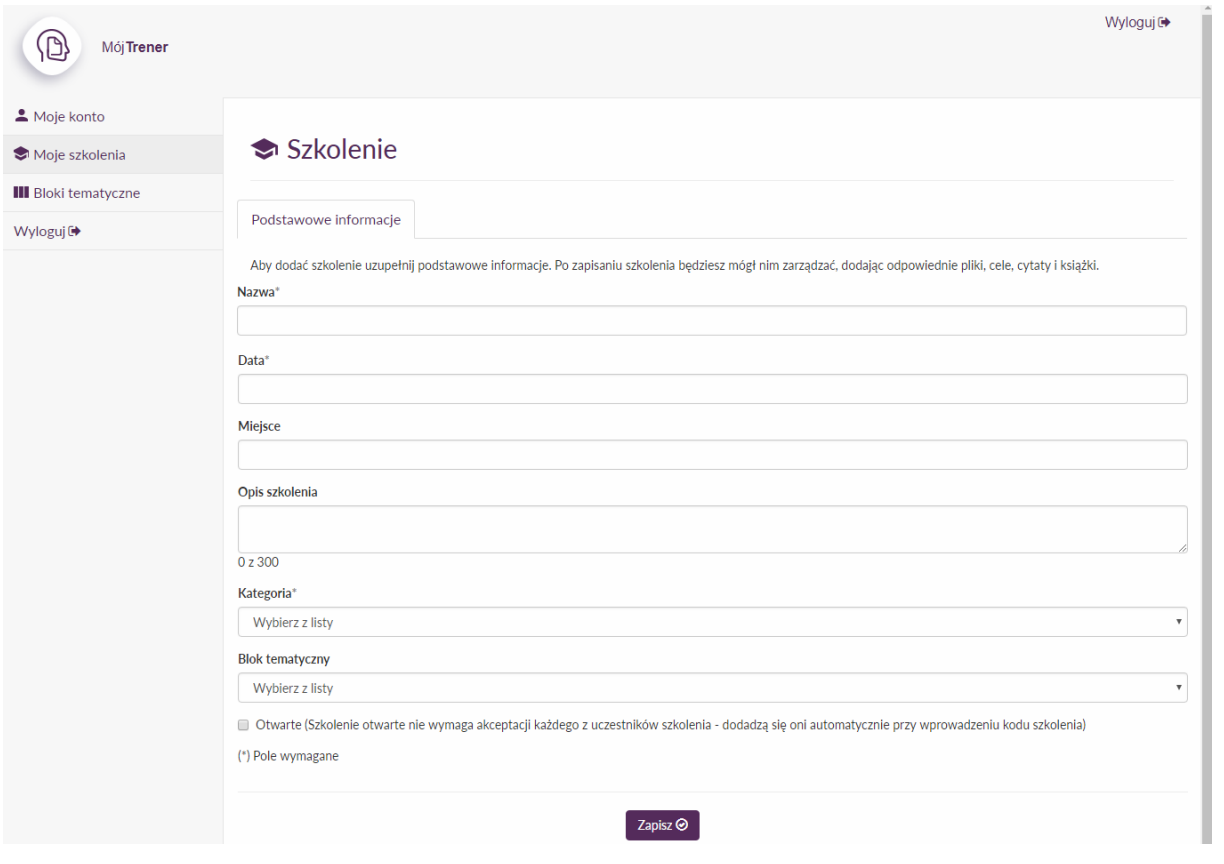

**Widok okna dodawania szkolenia w Panelu Trenera**

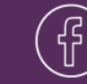

Po zapisaniu dodanego szkolenia pojawi się komunikat "szkolenie dodane" i zostanie wygenerowany unikalny kod dostępu (ciąg pięciu cyfr), który wyświetli się obok nazwy szkolenia. To właśnie za jego pomocą będziesz mógł udostępniać szkolenia uczestnikom. Na ekranie pojawi się dodatkowo pięć nowych zakładek: pliki, cele, cytaty, książki, uczestnicy.

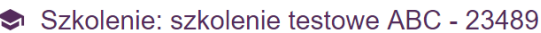

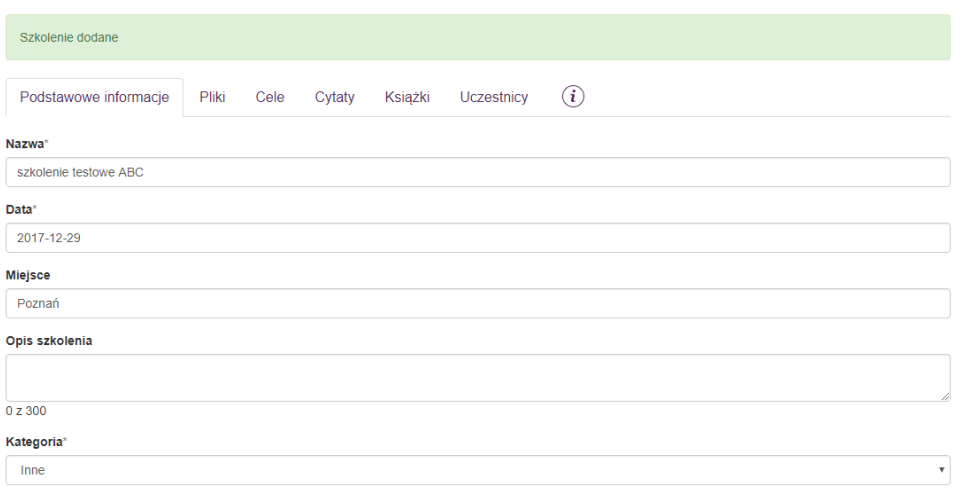

**Widok okna dodanego szkolenia w Panelu Trenera**

#### <span id="page-6-0"></span>**Dodawanie materiałów szkoleniowych**

Aby dodać pliki do szkolenia:

KROK 1 – wejdź w zakładke "pliki",

KROK 2 – wybierz ikonę "dodaj plik",

KROK 3 – wpisz nazwę wyświetlaną – ta nazwa będzie widoczna w aplikacji uczestnika, bez względu na to jaką plik ma pierwotną nazwę;

KROK 4 – kliknij ikonę "wybierz plik" i dodaj plik ze wskazanej lokalizacji. Pliki należy dodawać pojedynczo. Maksymalny rozmiar pliku to 3 MB. Akceptowane formaty: pdf, jpg, png, mp3, mp4. Możesz również dodać link do stron www;

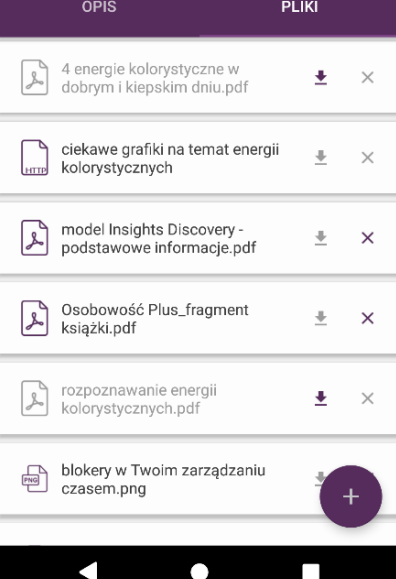

Moje szkolenia

**Widok plików dodanych do szkolenia poprzez Panel Trenera**

 $KROK 5 - kliknij przycisk "dodaj".$ 

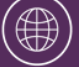

www.mojtrener.edu.pl  $(\, \boxtimes \,)$  kontakt@mojtrener.edu.pl ( cff ) [@MójTrener.edu](https://www.facebook.com/mojtrener.edu/)

## <span id="page-7-0"></span>**Dodawanie celów poszkoleniowych**

Aby dodać cele do szkolenia:

KROK 1 - wejdź w zakładkę "cele",

KROK 2 - wybierz ikonę "dodaj cel",

KROK 3 – wpisz nazwę – ta nazwa będzie widoczna w aplikacji uczestnika na liście celów do wykonania,

KROK 4 – dodaj opis celu (max. 200 znaków). Będzie on widoczny w aplikacji po kliknięciu na ikonę strzałki;

KROK 5 – wprowadź datę rozpoczęcia celu w formacie rrrr-mm-dd. Data może być bieżąca lub przyszła. Klikając po prawej stronie na strzałkę, rozwinie się kalendarz z którego możesz wybrać datę;

KROK 6 – wpisz datę zakończenia celu w formacie rrrr-mm-dd. Data musi być późniejsza niż data rozpoczęcia celu. Klikając po prawej stronie na strzałkę, rozwinie się kalendarz z którego możesz wybrać datę;

KROK 7 – podaj na ile dni wcześniej aplikacja ma przypomnieć uczestnikom, że zbliża się termin realizacji celu. Aplikacja będzie wyświetlać przypomnienia, jeżeli uczestnicy włączą w ustawieniach zgodę na taką aktywność;

KROK 8 – kliknij przycisk "dodaj".

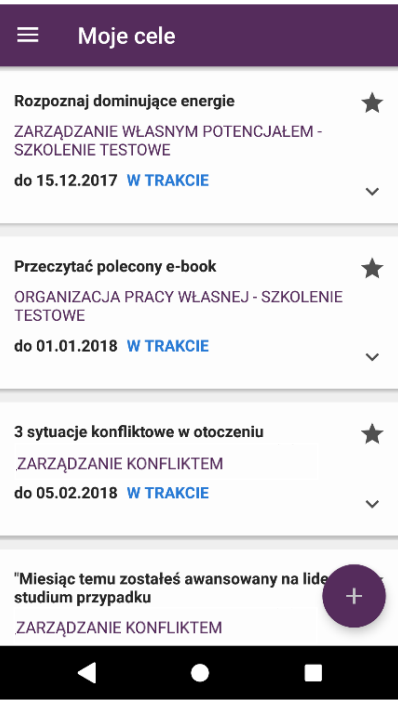

**Widok celów dodanych do szkoleń poprzez Panel Trenera**

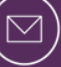

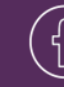

## <span id="page-8-0"></span>**Dodawanie cytatów**

Aby dodać cytaty do szkolenia:

- KROK 1 wejdź w zakładkę "cytaty",
- KROK 2 wybierz ikonę "dodaj cytat",
- KROK 3 wpisz cytat,
- KROK 4 wpisz autora cytatu,
- $KROK 5 kliknij przycisk "dodaj".$

<span id="page-8-1"></span>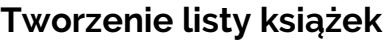

Aby dodać listę książek (rekomendowaną literaturę; bibliografię) do szkolenia:

- KROK 1 wejdź w zakładkę "książki",
- KROK 2 wybierz ikonę "dodaj książkę",
- KROK 3 podaj tytuł książki oraz autora,
- KROK 4 opcjonalnie wpisz rok wydania książki,

KROK 5 – możesz dodać swój komentarz do danej lektury np. które rozdziały warto przeczytać lub na co szczególnie zwrócić uwagę (max. 80 znaków),

KROK 6 – możesz dodać okładkę książki. Max. rozmiar okładki: 400x300, max. waga pliku: 3MB. Pliki: jpg, png;

KROK  $7$  – kliknij przycisk "dodaj".

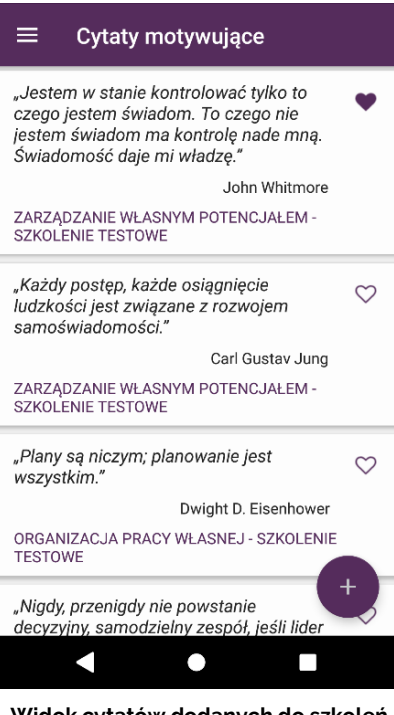

**Widok cytatów dodanych do szkoleń poprzez Panel Trenera** 

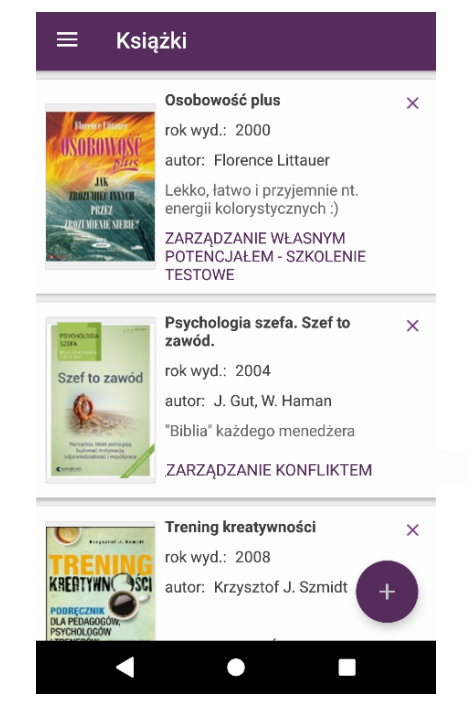

**Widok książek dodanych do szkoleń wyświetlanych w aplikacji** 

 $\bigcirc$ 

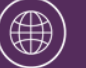

www.mojtrener.edu.pl (  $\boxtimes$  ) kontakt@mojtrener.edu.pl ( 아 ) [@MójTrener.edu](https://www.facebook.com/mojtrener.edu/)

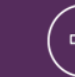

Jeżeli chcesz udostępnić uczestnikom szkolenia fragment rekomendowanej przez siebie książki, to możesz to zrobić, dodając ją jako plik do szkolenia.

#### <span id="page-9-0"></span>**Akceptacja uczestników**

W zakładce "Uczestnicy" pojawiają się automatycznie adresy mailowe osób, które chcą dodać do aplikacji szkolenie, wpisując jego kod. Jeżeli szkolenie nie ma zaznaczonej opcji "otwarte", każde dodanie uczestnika do szkolenia będzie wymagało Twojej akceptacji. Mechanizm ten ma zapobiegać dostępowi do szkolenia osób niepowołanych (np. nie będących uczestnikami szkolenia), które pośrednio uzyskały kod dostępu. Możesz potwierdzić lub odrzucić dostęp dla danego adresu mailowego.

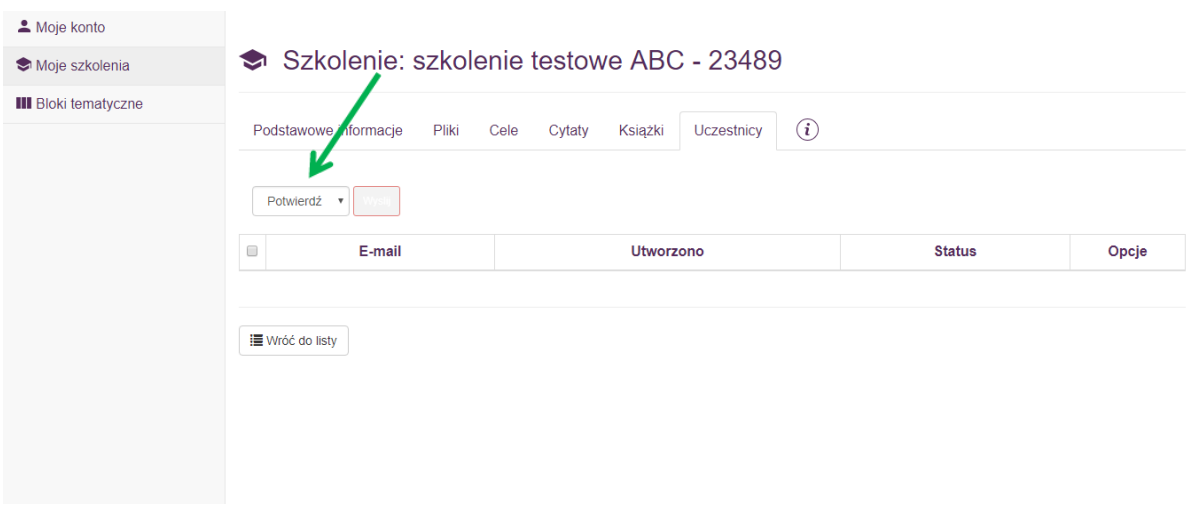

**Widok okna akceptowania dostępu do szkolenia w Panelu Trenera** 

Jeżeli nie znasz adresów mailowych uczestników swojego szkolenia, zapytaj o nie, aby wiedzieć, jakim adresom przydzielić dostęp do danego szkolenia. Uczestnicy rejestrują się wyłącznie poprzez adres mailowy, tak więc nie widać w Panelu ich imion i nazwisk.

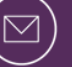

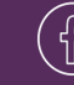

## <span id="page-10-0"></span>**Zarządzanie treściami w udostępnionym szkoleniu**

Kiedy będziesz chciał nanieść zmiany w zapisanym już szkoleniu, wystarczy, że wrócisz do zakładki "Moje szkolenia" i wybierzesz opcję "zarządzaj" znajdującą się po prawej stronie ekranu danego szkolenia. Powtórnie otworzy się ekran wprowadzania zmian do szkolenia.

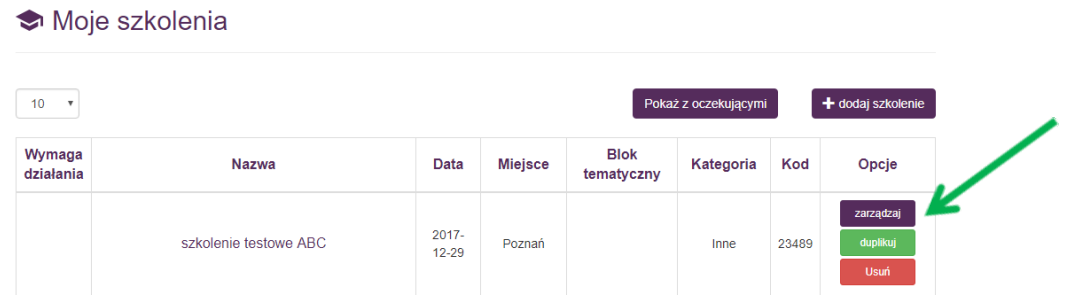

**Widok Panelu Trenera – zarządzanie treściami udostępnionymi w danym szkoleniu**

# <span id="page-10-1"></span>**Duplikowanie szkoleń**

Możesz skopiować dane szkolenie. Dzięki temu będziesz mógł w bardzo szybki sposób stworzyć nowe szkolenie dla nowej grupy (wpisać inną nazwę, datę), a wszystkie dodane do pierwszej wersji pliki, cele, cytaty i książki, już będą pod nie podpięte (nie wykonujesz dwukrotnie tej samej pracy tworząc szkolenie z danego tematu). Zduplikowane szkolenie będzie miało inny kod dostępu. Do zduplikowanego szkolenia nie będą przypisani uczestnicy z pierwszej wersji szkolenia.

Aby zduplikować szkolenie:

KROK 1 – wejdź w zakładkę "Moje szkolenia",

KROK 2 – wybierz przycisk "duplikuj" przy szkoleniu, które chcesz skopiować;

KROK 3 – potwierdź komunikat dotyczący duplikacji,

KROK 4 – w szkoleniu z nazwą "kopia" wybierz przycisk "zarządzaj" i edytuj dowolną zawartość tego szkolenia.

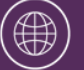

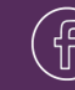

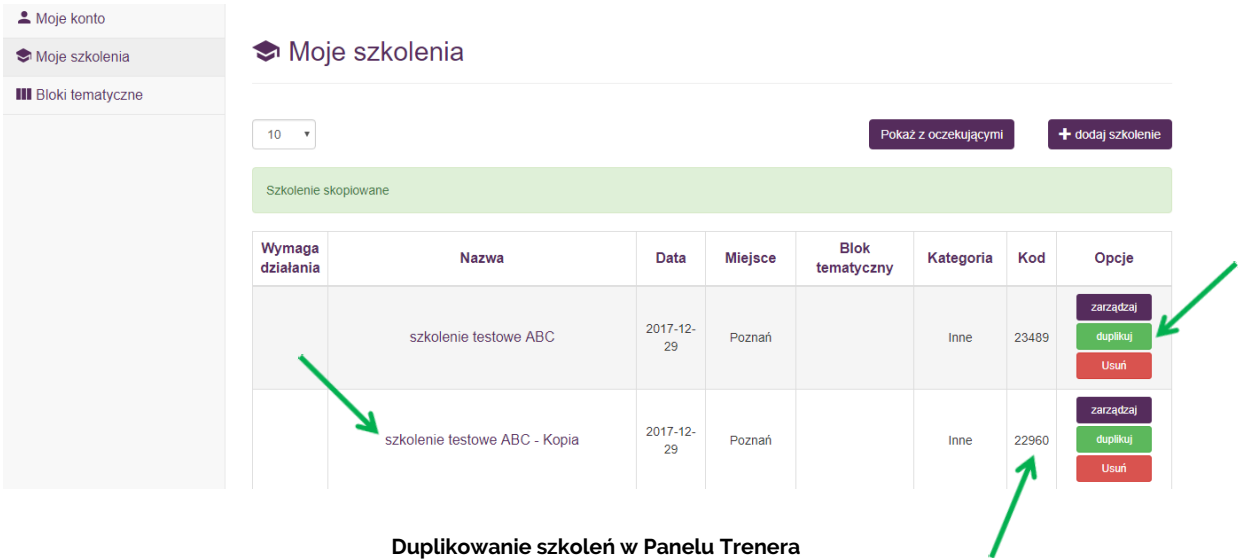

Warto przed udostępnieniem uczestnikom zduplikowanego szkolenia (pod nową nazwą i z nową datą) sprawdzić daty wyznaczonych celów, aby były one aktualne dla nowej grupy.

### <span id="page-11-0"></span>**Usuwanie szkoleń**

Moje szkolenia

Możesz usunąć utworzone przez siebie szkolenie. Wówczas bezpowrotnie utracisz możliwość zarządzania treściami oraz dostępem uczestników przypisanych do tego szkolenia. Uczestnicy nadal będą mieć dostęp do udostępnionych i pobranych wcześniej materiałów szkoleniowych (dane zapisują się lokalnie w ich smartfonach), jednak utracą nieodwracalnie dostęp do wyznaczonych przez Ciebie celów szkoleniowych.

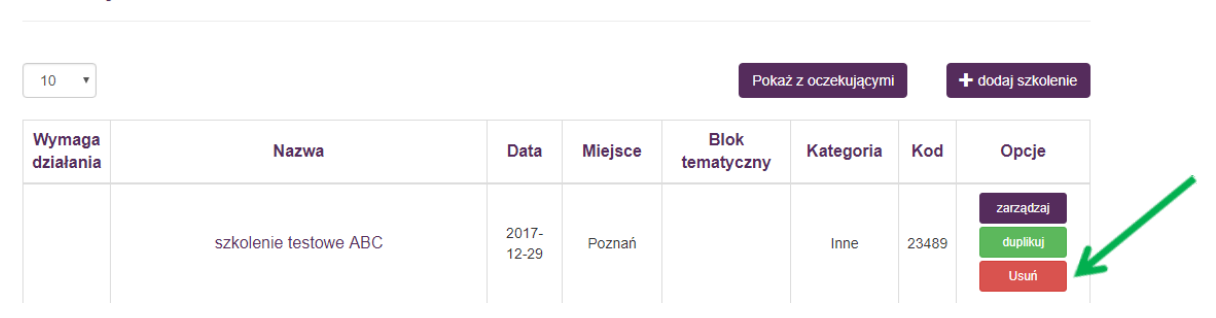

#### **Usuwanie szkoleń w Panelu Trenera**

Strona 12

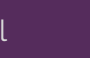

Szkolenia, które są aktywne w Panelu Trenera dają możliwość pobierania ich wielokrotnie przez uczestników, którzy mają kod i otrzymali do niego dostęp. Przydaje się to w sytuacji, gdy np. uczestnik zmieni telefon (może wówczas jeszcze raz pobrać wszystkie szkolenia, logując się poprzez ten sam adres email) lub gdy uczestnik przez przypadek usunie w aplikacji plik, cel, cytat czy książkę. Dopóki szkolenie jest w Panelu, uczestnik może je odzyskać.

#### <span id="page-12-0"></span>**Tworzenie i zarządzanie blokami tematycznymi**

Zakładka "Bloki tematyczne" pozwoli Ci pogrupować materiały, które będziesz chciał masowo udostępnić dla swoich grup szkoleniowych. Zakładka ta jest przydatna w szczególności, gdy prowadzisz wiele szkoleń dot. tego samego tematu np. zarządzania sobą w czasie. Dzięki niej nie będziesz musiał każdorazowo dodawać tego samego materiału do każdego utworzonego szkolenia. Jeżeli będziesz chciał dosłać ten sam materiał paru grupom szkoleniowym, wystarczy, że utworzysz w tej zakładce odpowiedni blok tematyczny do którego wgrasz dany materiał, a następnie podepniesz pod niego wybrane szkolenia. Wszystkie grupy szkoleniowe z tego bloku otrzymają materiały do swoich szkoleń.

Aby utworzyć blok tematyczny:

KROK 1 – wejdź w zakładkę "bloki tematyczne",

KROK 2 - wybierz przycisk "dodaj blok",

KROK 3 – wpisz nazwę bloku tematycznego (będzie ona widoczna tylko dla Ciebie w Panelu Trenera, uczestnicy nie widzą tego w aplikacji);

KROK 4 – wybierz szkolenia z listy, które mają być podpięte pod dany blok szkoleniowy;

KROK  $5 -$  kliknij "zapisz".

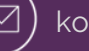

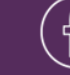

# **III** Bloki tematyczne

| 10<br>$\boldsymbol{\mathrm{v}}$ |                                                     |                     | + dodaj blok             |
|---------------------------------|-----------------------------------------------------|---------------------|--------------------------|
| Nazwa bloku                     | <b>Szkolenia</b>                                    | Utworzono           | Opcje                    |
| efektywność osobista            | Zarządzanie własnym potencjałem - szkolenie testowe | 2017-11-28 20:34:14 |                          |
|                                 | Organizacja pracy własnej - szkolenie testowe       |                     | zarządzaj<br><b>Usuń</b> |
|                                 | Zarządzanie sobą w czasie                           |                     |                          |
|                                 |                                                     |                     |                          |
| 1-1 z 1 wyników.                |                                                     | Poprzedni           | 1.<br>Następny           |

Widok zakładki "Bloki tematyczne" w Panelu Trenera

Szkolenie można podpiąć do bloku tematycznego na etapie jego tworzenia lub poprzez funkcję zarządzania blokiem tematycznym.

Aby dodawać materiały do wszystkich szkoleń w ramach bloku tematycznego:

KROK 1 – wejdź w zakładkę "bloki tematyczne",

- KROK 2 wybierz przycisk "zarządzaj" przy danym bloku tematycznym,
- KROK 3 wybierz zakładkę pliki/cele/cytaty/książki,
- KROK 5 dodaj wybrane przez siebie materiały,
- $KROK 6 kliknij$  "zapisz".

Uczestnicy Twoich szkoleń otrzymają powiadomienie w aplikacji, że w danym szkoleniu został udostępniony dla nich nowy plik/cel/cytat/książka (aplikacja będzie wyświetlać powiadomienia, jeżeli uczestnicy włączą w ustawieniach zgodę na taką aktywność aplikacji).

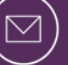

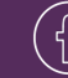

# <span id="page-14-0"></span>**3) METODYKA PRACY Z APLIKACJĄ DLA TRENERÓW**

Aplikacja moblina MójTrener.edu wraz z panelem internetowym jest narzędziem służącym zwiększeniu efektywność wydarzeń edukacyjnych. Jednak, aby mogła spełniać założone cele (wymienione na str. 3), powinieneś postępować według rekomendowanej przez nas metodyki jej użytkowania:

- zalecaj uczestnikom szkoleń używanie takiego narzędzia już w czasie szkolenia oraz poinformuj ich o korzyściach jakie niesie ze sobą używanie aplikacji MójTrener.edu w procesach poszkoleniowych;
- uczestnicy powinni otrzymać dostęp do szkolenia w aplikacji jak najszybciej po zakończeniu wydarzenia edukacyjnego. Wówczas jest największe prawdopodobieństwo, że skorzystają z przygotowanych dla nich materiałów, zakładając, że kończą udział w wydarzeniu z pozytywnym nastawieniem do zmiany/wdrożenia;
- nie udostępniaj uczestnikom "pustych szkoleń<sup>3</sup>", które nic dla nich nie wnoszą (rekomendujemy uzupełnienie wszystkich zakładek w panelu trenera, tj. "podstawowe informacje", "pliki", "cele", "cytaty", "książki");
- pamiętaj o wyznaczeniu celu/celów do zrealizowania dla uczestników szkoleń, po ich zakończeniu;
- wyznaczaj realne terminy realizacji celów poszkoleniowych dla ich uczestników (tak aby uczestnicy szkoleń mieli możliwość wywiązać się z nich);
- udostępniaj uczestnikom szkolenia cytaty, które używałeś podczas swojego szkolenia, w szczególności te, które spodobały się uczestnikom;
- nie dodawaj zbyt dużo książek do przeczytania z jednego szkolenia. Zamiast tego staraj się wybrać 1-2 pozycje, które będę najbardziej wartościowe dla uczestników. Dla ułatwienia, dodawaj do każdej książki komentarz z informacją o stronach, z którymi w szczególności warto się zapoznać;

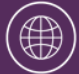

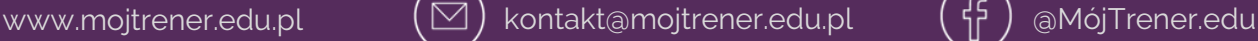

**<sup>.</sup>** 3 Puste szkolenia – udostępnienie uczestnikom szkoleń wyłącznie podstawowych informacji o szkoleniu, bez załączenia do niego plików, celów, polecanych książek czy cytatów.

- załączaj widoki okładek książek do udostępnianych pozycji. Taka wizualna podpowiedź ułatwi zapamiętanie uczestnikom danej książki i w większym stopniu zachęcić ich do jej przeczytania;
- podczas trwania wydarzenia edukacyjnego, warto poinformować uczestników o możliwości dodawania własnych materiałów do pobranego szkolenia;
- warto dodawać do szkoleń pliki i książki, które są powiązane z wyznaczonymi celami;
- w procesach rozwojowych, gdzie z daną grupą szkoleniową spotykasz się kilka razy przez dłuższy okres, warto przy każdym kolejnym spotkaniu dopytywać uczestników o realizację celów i wykres postępu;
- aby ułatwić uczestnikom dostęp do materiałów z danego procesu rozwojowego (składa się na niego kilka wydarzeń edukacyjnych) warto w sposób spójny i konsekwentny oznaczać tytuły szkoleń np. WSB\_NiM\_przygotowanie do negocjacji, WSB\_NiM\_prowadzenie negocjacji, WSB\_NiM\_wywieranie wpływu itp.;
- poprzez utworzenie bloku tematycznego np. "wydarzenia", możesz szybko i łatwo zapraszać wielu uczestników do udziału w danym wydarzeniu, podając jego datę, krótki opis i ustawiając przypomnienie;
- nie zapominaj o swoich uczestnikach szkoleń. Co pewien czas udostępniaj nowe pliki, cele, cytaty czy książki uczestnikom przeprowadzonych już szkoleń (można do tego wykorzystać funkcję bloku tematycznego). Pamiętaj, że aplikacja jest jedynie narzędziem, które wspomaga zwiększanie efektywności wydarzeń edukacyjnych, a Twój czynny udział w procesach poszkoleniowych ma tutaj kluczowe znaczenie.

Uczestnikom, którzy nie mogą skorzystać z aplikacji w wersji mobilnej (brak smartfona z systemem Android), możesz rekomendować korzystanie Panelu Uczestnika, który posiada większość funkcjonalności aplikacji dostępnych z poziomu przeglądarki internetowej.

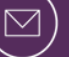

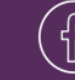

**Powodzenia!** 

# **Trzymamy kciuki za Twoje efektywne szkolenia**

**Ania i Gosia** autorki MójTrener.edu

由

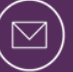

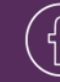